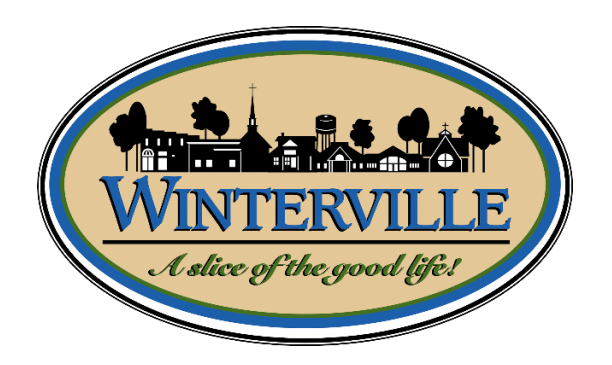

## **BS&A Software Guide Applying for Permits/ Requesting Inspections**

**Town of Winterville - Inspections** 2571 Railroad Street Winterville NC 28590 Phone – 252-215-2419 Email – inspections@wintervillenc.com

## **Homeowners - Applying for Permits Online**

**Step #1:** If you have not done so already, you will need to go to<https://bsaonline.com/Account/Register?uid=2831> to create your account profile. Once this has been done, you will not need to do this again in the future.

**Step #2:** Navigate t[o https://bsaonline.com/Account/LogOn?uid=2831](https://bsaonline.com/Account/LogOn?uid=2831) and sign in.

**Step #3:** Select a Property – You can search by Address, Parcel Number, or Owners Name.

**Step #4:** Enter Permit Details – Choose the permit type, input the work description and pick the Basic Usage (if applicable).

**Step #5:** Enter Applicant Info – Verify your contact information and choose the parties to receive e-mail notifications when the permit status changes.

**Step #6:** Estimate Fees – This is not an allowed feature, so you will skip over this. After you submit your application, a TOW Employee will delegate the fees appropriately and you will be notified by email that the permit invoice has been created.

**Step #7:** Attachments – Some permit types may allow, or even require an attachment. While not applicable for all application, this can be used to submit any relevant plans or images for the permit.

**Successful Permit Application:** You will receive a summary confirmation screen at the end of the permit application indicating a successful application.

**Online Payments:** Once your application has been processed and approved by TOW Building Inspections Department, you can pay your invoice using the "Online Payments; Building Department Payments" option. When you have chosen the invoice(s) to pay, you will be redirected to the municipality's third-party payment website.

**Signing and Printing Permits**: Once you have completed the payment process you will be able to select the appropriate disclaimer and print the permit.

## **Homeowners - Online Inspection Requests**

**Step #1:** Sign into your account to view all open permits.

**Step #2:** Find the permit you wish to schedule an inspection for by typing in the permit number.

**Step #3:** Select the desired inspection type and choose from the available days on the calendar.

**Step #4:** Enter your contact information.

**Scheduling Confirmation:** You will receive a confirmation message that the inspection has been scheduled successfully. Email notifications will be sent regarding any status changes or if the inspection must be rescheduled.